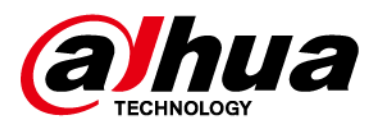

# **Smart Interactive Whiteboard**

# **User's Manual**

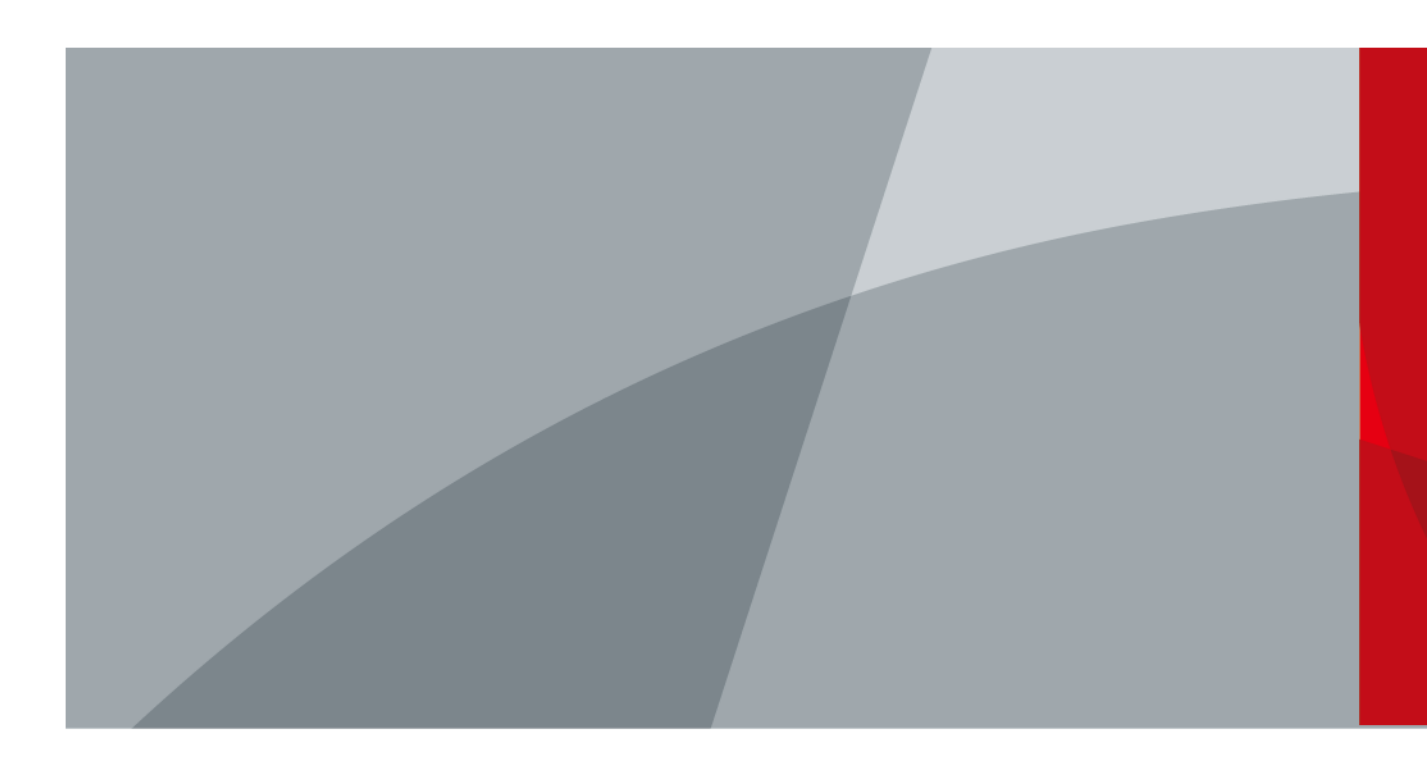

ZHEJIANG DAHUA VISION TECHNOLOGY CO., LTD. V1.0.3

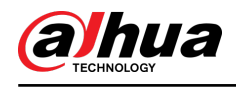

# **Foreword**

## General

This manual introduces the functions and operations of the smart interactive whiteboard (hereinafter referred to as "the whiteboard"). Read carefully before using the whiteboard, and keep the manual safe for future reference.

## Safety Instructions

The following signal words might appear in the manual.

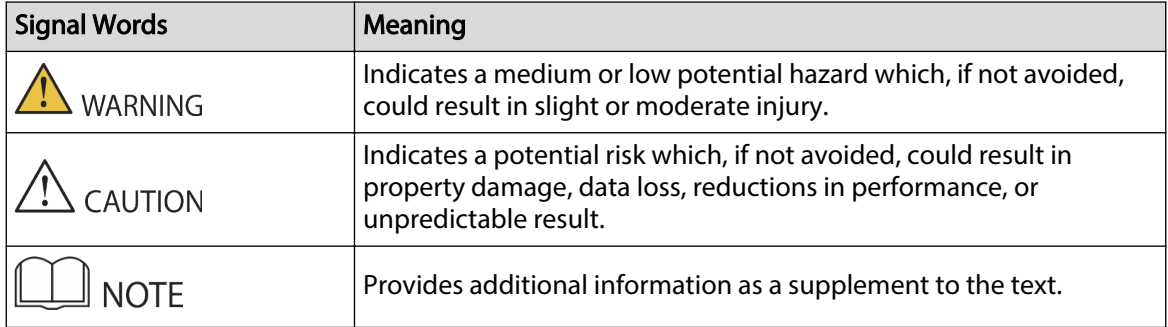

### Revision History

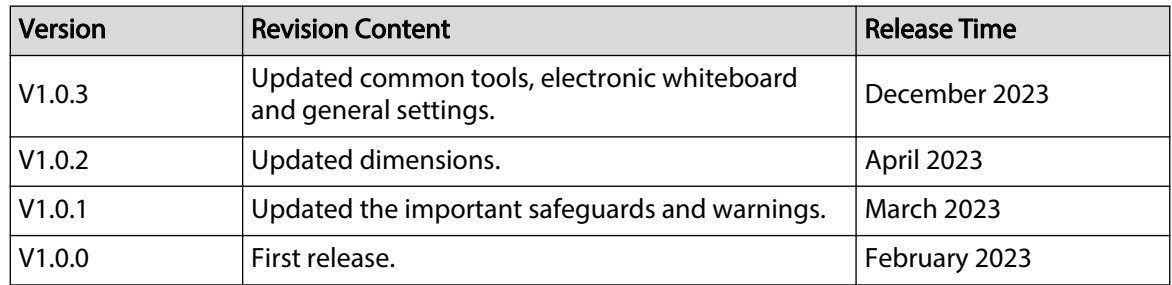

## Privacy Protection Notice

As the device user or data controller, you might collect the personal data of others such as their face, audio, fingerprints, and license plate number. You need to be in compliance with your local privacy protection laws and regulations to protect the legitimate rights and interests of other people by implementing measures which include but are not limited: Providing clear and visible identification to inform people of the existence of the surveillance area and provide required contact information.

### About the Manual

- The manual is for reference only. Slight differences might be found between the manual and the product.
- We are not liable for losses incurred due to operating the product in ways that are not in compliance with the manual.

I

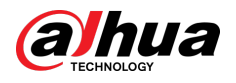

- The manual will be updated according to the latest laws and regulations of related jurisdictions. For detailed information, see the paper user's manual, use our CD-ROM, scan the QR code or visit our official website. The manual is for reference only. Slight differences might be found between the electronic version and the paper version.
- All designs and software are subject to change without prior written notice. Product updates might result in some differences appearing between the actual product and the manual. Please contact customer service for the latest program and supplementary documentation.
- There might be errors in the print or deviations in the description of the functions, operations and technical data. If there is any doubt or dispute, we reserve the right of final explanation.
- Upgrade the reader software or try other mainstream reader software if the manual (in PDF format) cannot be opened.
- All trademarks, registered trademarks and company names in the manual are properties of their respective owners.
- Please visit our website, contact the supplier or customer service if any problems occur while using the device.
- If there is any uncertainty or controversy, we reserve the right of final explanation.

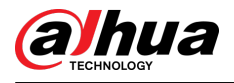

# **Important Safeguards and Warnings**

This section introduces content covering the proper handling of the whiteboard, hazard prevention, and prevention of property damage. Read carefully before using the whiteboard, and comply with the guidelines when using it.

### Storage Requirements

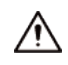

- Stably put the whiteboard onto a support platform that is strong enough to prevent the whiteboard from falling.
- Do not place the whiteboard in a place exposed to sunlight or near heat sources.
- Store the whiteboard under allowed humidity (10%–90% (RH)) and temperature (–10 °C to +50 °C, or  $-14$  °F to  $+122$  °F) conditions.

### Installation Requirements

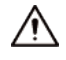

- Use the wall mount bracket with yellow labels on it. Installation and maintenance must be performed by qualified professionals.
- Do not install the whiteboard in a place exposed to sunlight or near heat sources.
- Keep the whiteboard away from dampness, dust, and soot.
- Install the whiteboard on a stable surface to prevent it from falling.
- Install the whiteboard in a well-ventilated place, and do not block its ventilation.
- The power supply must conform to the requirements of ES1 in IEC 62368-1 standard and be no higher than PS2. Please note that the power supply requirements are subject to the device label.
- The whiteboard is a class I electrical appliance. Make sure that the power supply of the whiteboard is connected to a power socket with protective earthing.
- The appliance coupler is a disconnection device. Keep it at a convenient angle when using it.
- Only applicable for use in altitudes below 5,000 meters.

### Operation Requirements

## **WARNING**

- High voltage inside the whiteboard. Do not disassemble the whiteboard without a qualified professional present to avoid the risk of being exposed to danger.
- Improper use of the battery might result in a fire or explosion.
- Replace unwanted batteries with new batteries of the same type and model.
- Use the standard power adapter. We will assume no responsibility for any problems caused by the use of a nonstandard power adapter.
- Use the power cords that are recommended for the region and conform to the rated power specifications.
- Make sure all cables are connected correctly before plugging the whiteboard into the power. Do not overload the power socket or pull the power code. Otherwise, it might cause fire or electric shock.

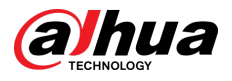

- Do not ingest battery. Chemical Burn Hazard. This product contains a coin cell battery. If the coin cell battery is swallowed, it can cause severe internal burns in just 2 hours and can lead to death.
- Keep new and used batteries away from children. If the battery compartment does not close securely, stop using the product and keep it away from children.
- If you think batteries might have been swallowed or places inside any part of the body, seek immediate medical attention.

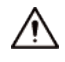

- The whiteboard can run continuously for up to 16 hours each day. Please do not keep it running for longer than this time, otherwise the life of the screen will be affected.
- Do not drop or splash liquid onto the whiteboard, and make sure that there is no object filled with liquid on the whiteboard to prevent liquid from flowing into it.
- Operate the whiteboard within the rated range of power input and output.
- Do not disassemble the whiteboard without professional instruction.
- Use the whiteboard under allowed humidity (10%–90% (RH)) and temperature (0 °C to +40 °C, or +32 °F to +104 °F) conditions.
- The whiteboard is a class I electrical appliance. Make sure that the power supply of the whiteboard is connected to a power socket with protective earthing.
- The appliance coupler is a disconnection device. Keep it at a convenient angle when using it.

### Maintenance Requirements

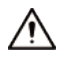

- Power off the whiteboard before maintenance. Do not use the liquid cleaner or spray cleaner when cleaning the whiteboard.
- Use the clean and soft cloth or use the special lens wiping cloth when cleaning the surface of display screen. Do not use the wet cloth to clean the display screen. Otherwise, it may do harm to the screen.

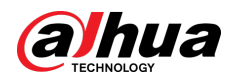

# **Table of Contents**

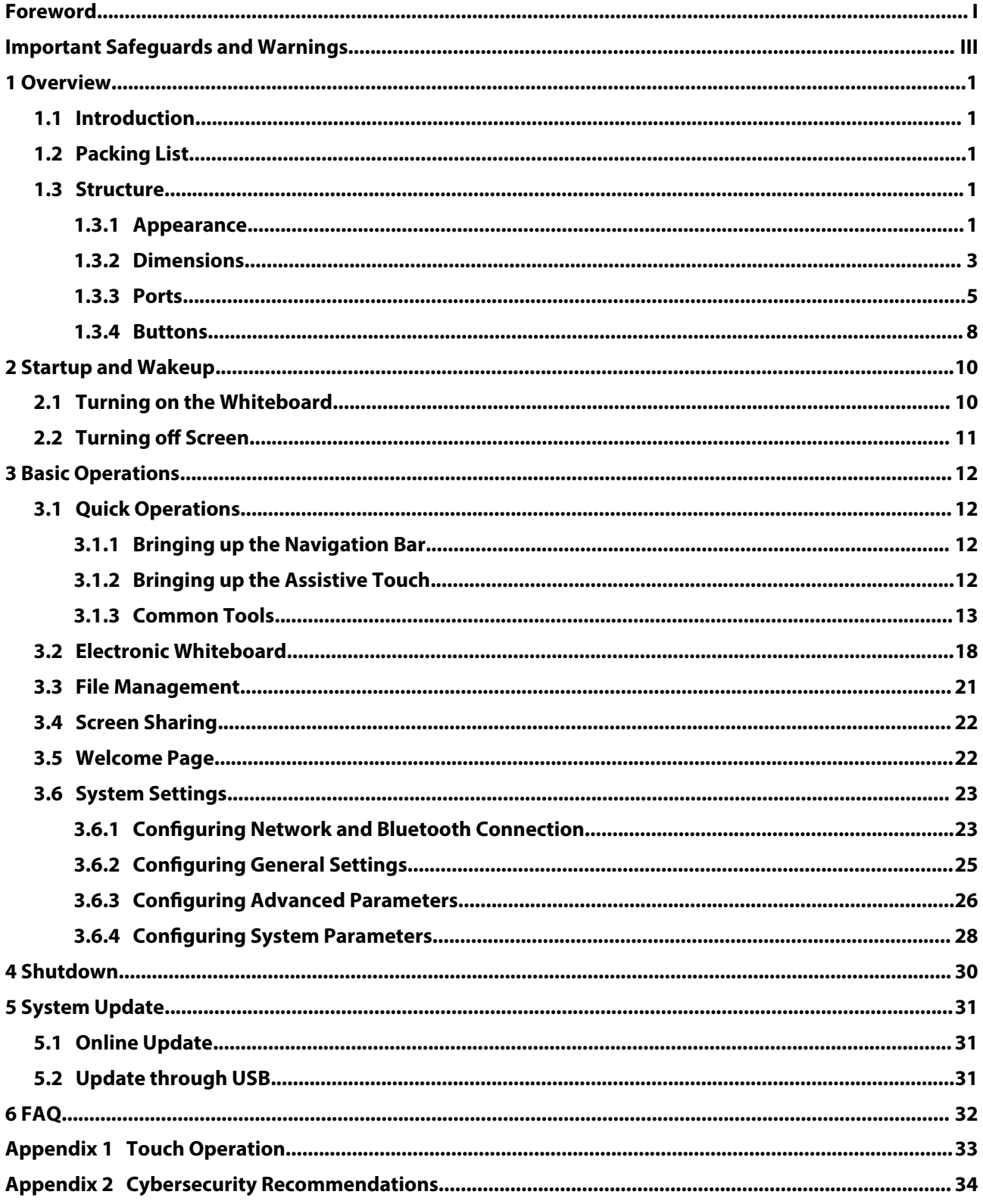

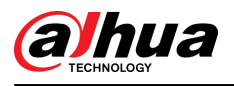

# **1 Overview**

## **1.1 Introduction**

The smart interactive whiteboard is an integrated multimedia device, which integrates large HD screen, computer, electronic whiteboard, audio amplifier, application, and central control system. The whiteboard supports the following functions and features:

- 4K HD LCD display.
- Switch between Android and Windows systems (for Windows, you need to install a computer module).
- One-tap projection of devices such as mobile phones and tablets.
- Electronic whiteboard.
- Various software such as Microsoft Office and audio and video players.

## **1.2 Packing List**

Check whether there is any obvious damage on the packing box. Unpack the box and check whether the components are complete according to the packing list.

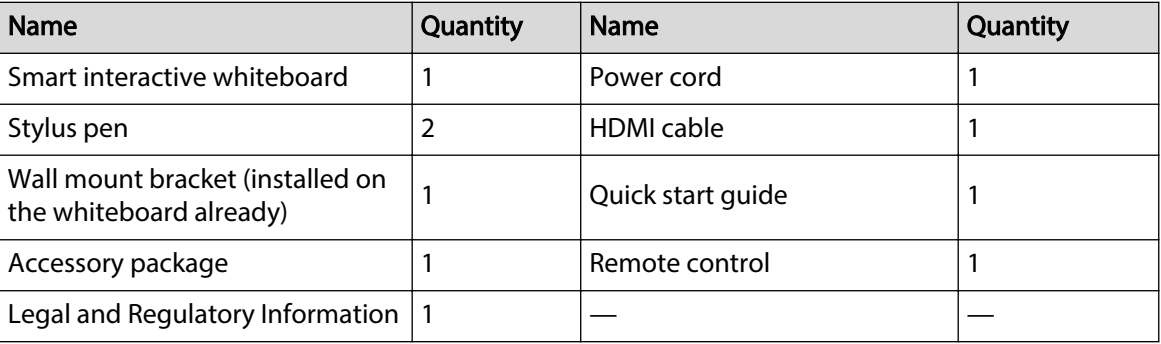

#### Table 1-1 Packing list

## **1.3 Structure**

## **1.3.1 Appearance**

The following figure is for reference only. Slight difference might be found between the figure and the actual device.

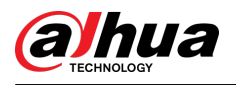

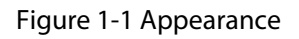

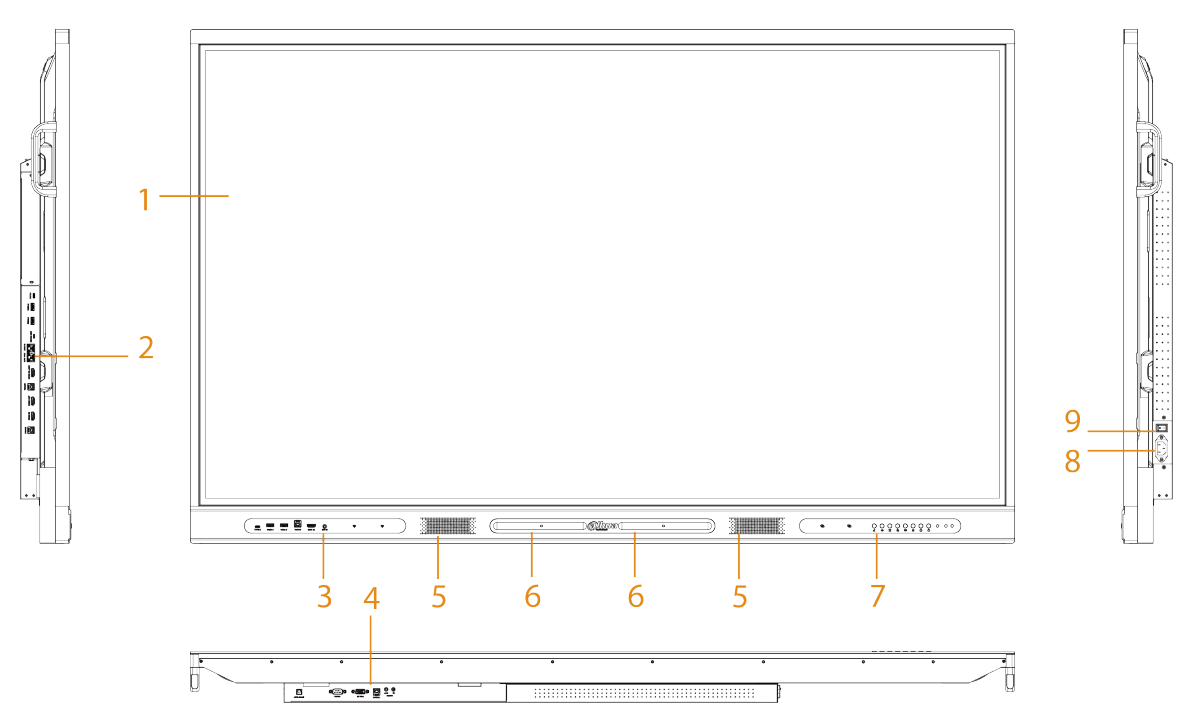

### Table 1-2 Appearance description

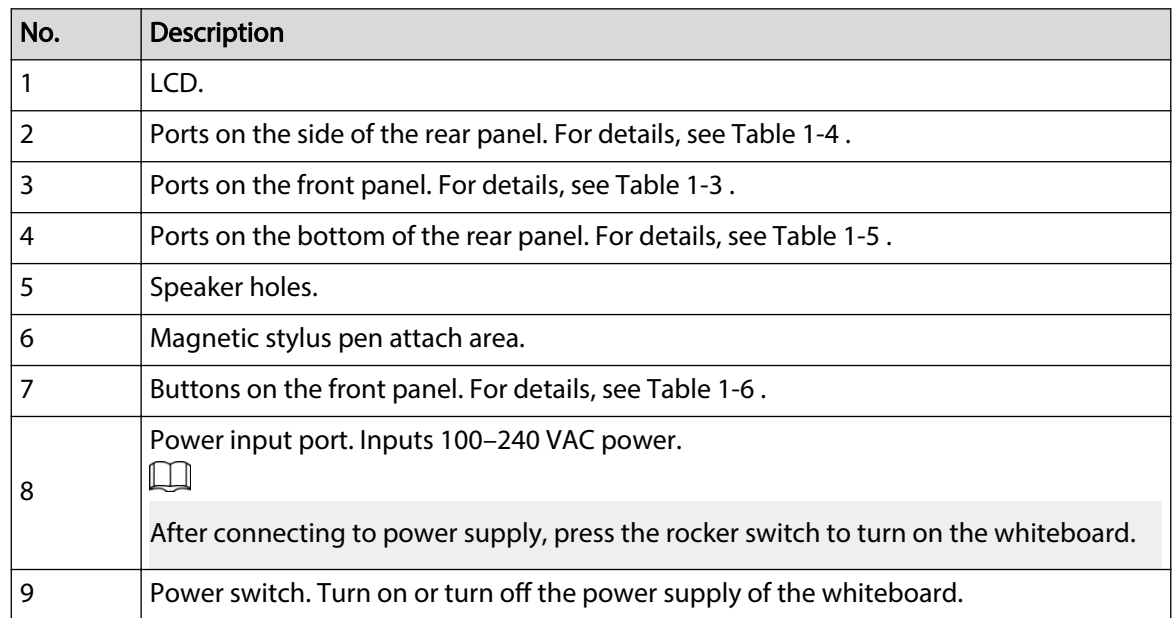

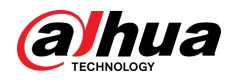

## **1.3.2 Dimensions**

## **1.3.2.1 Dimensions (65-inch)**

Figure 1-2 Dimensions (mm [inch])

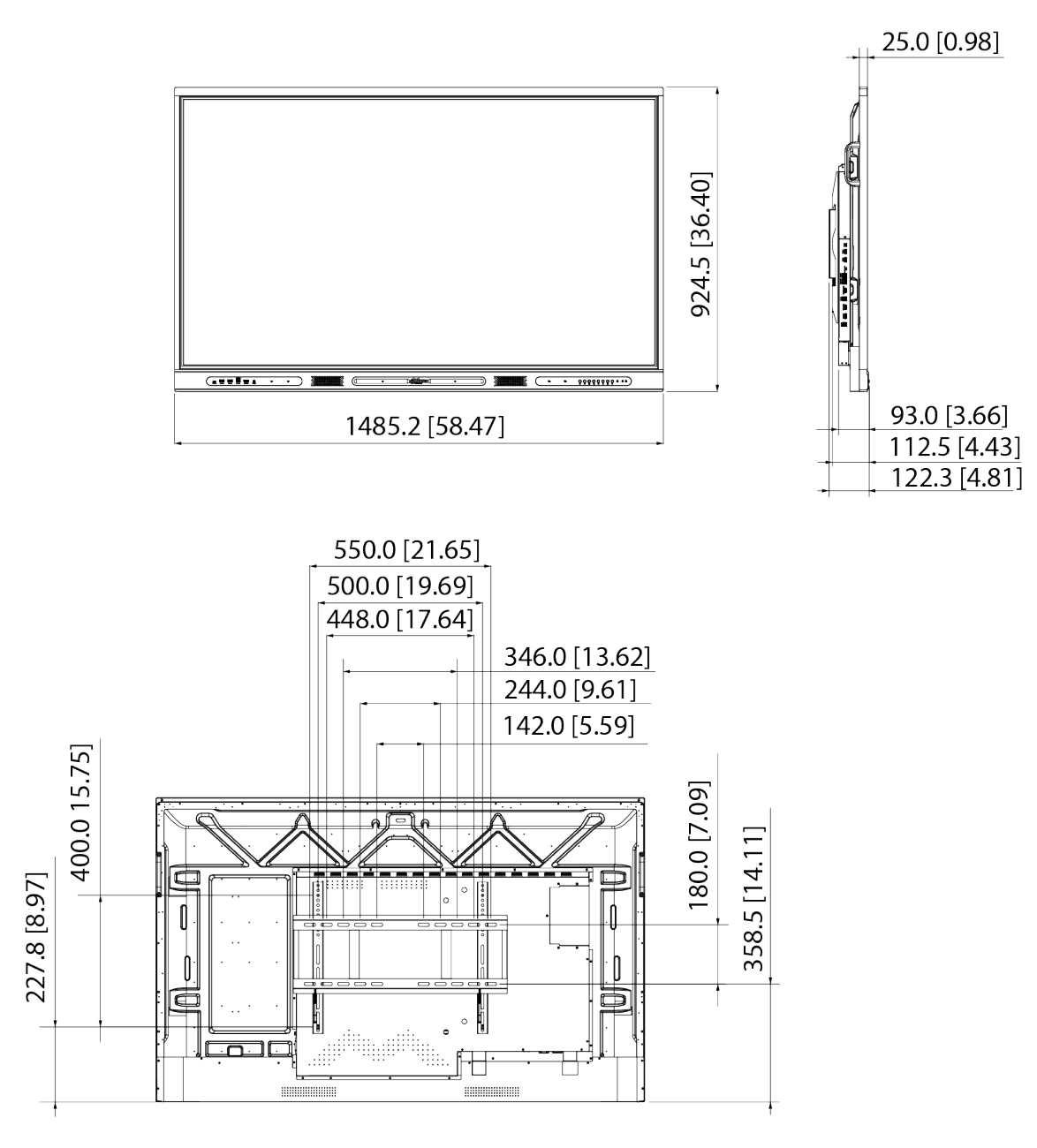

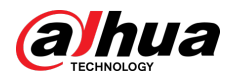

## **1.3.2.2 Dimensions (75-inch)**

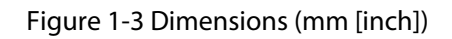

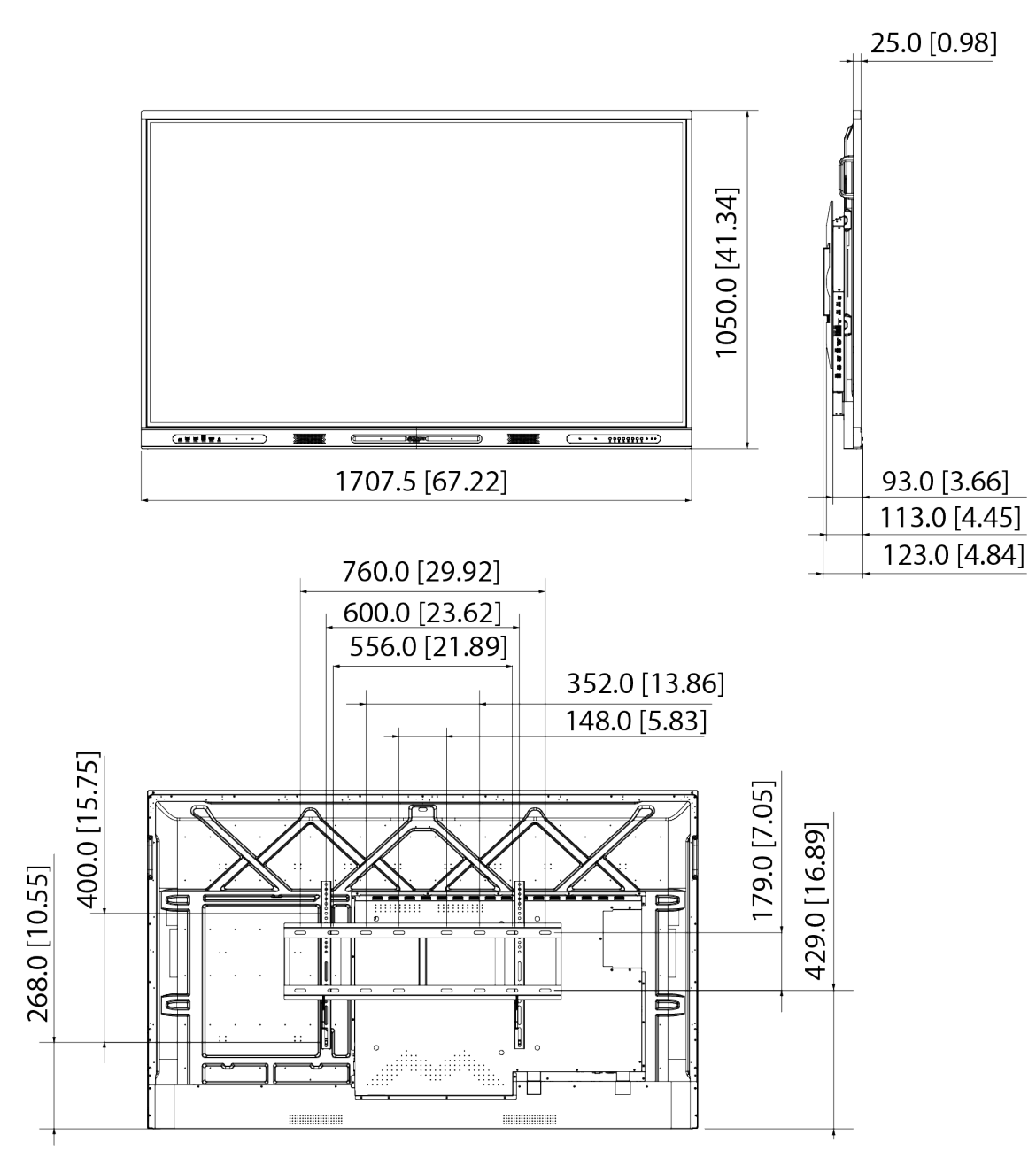

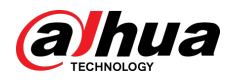

## **1.3.2.3 Dimensions (86-inch)**

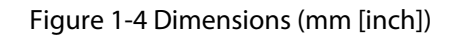

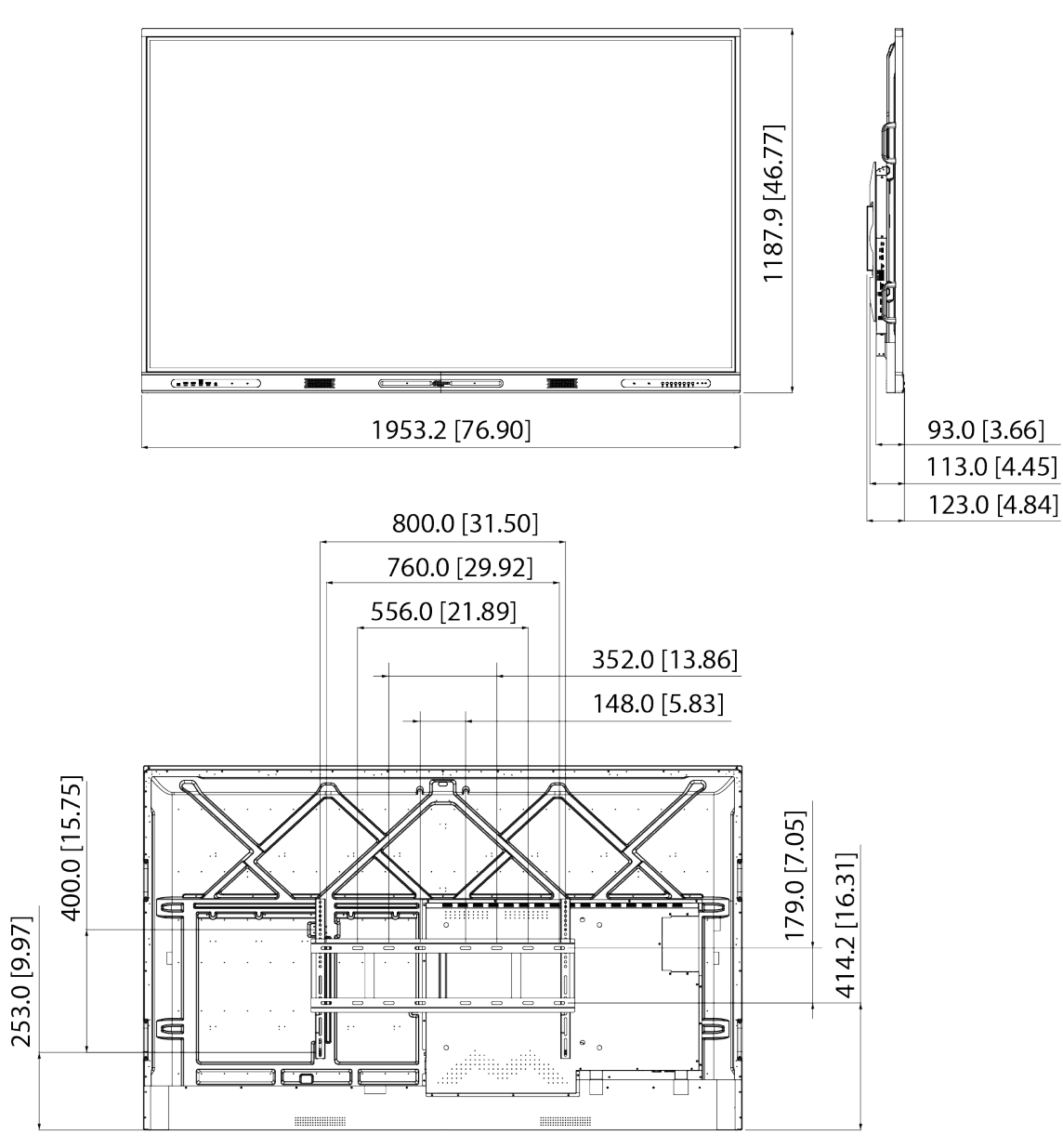

## **1.3.3 Ports**

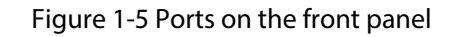

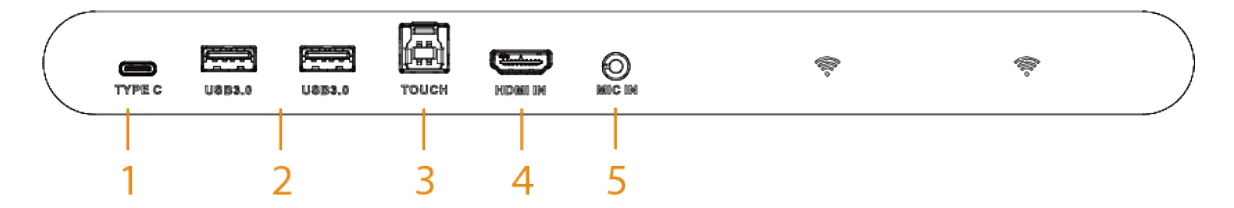

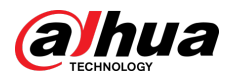

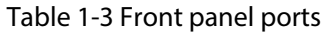

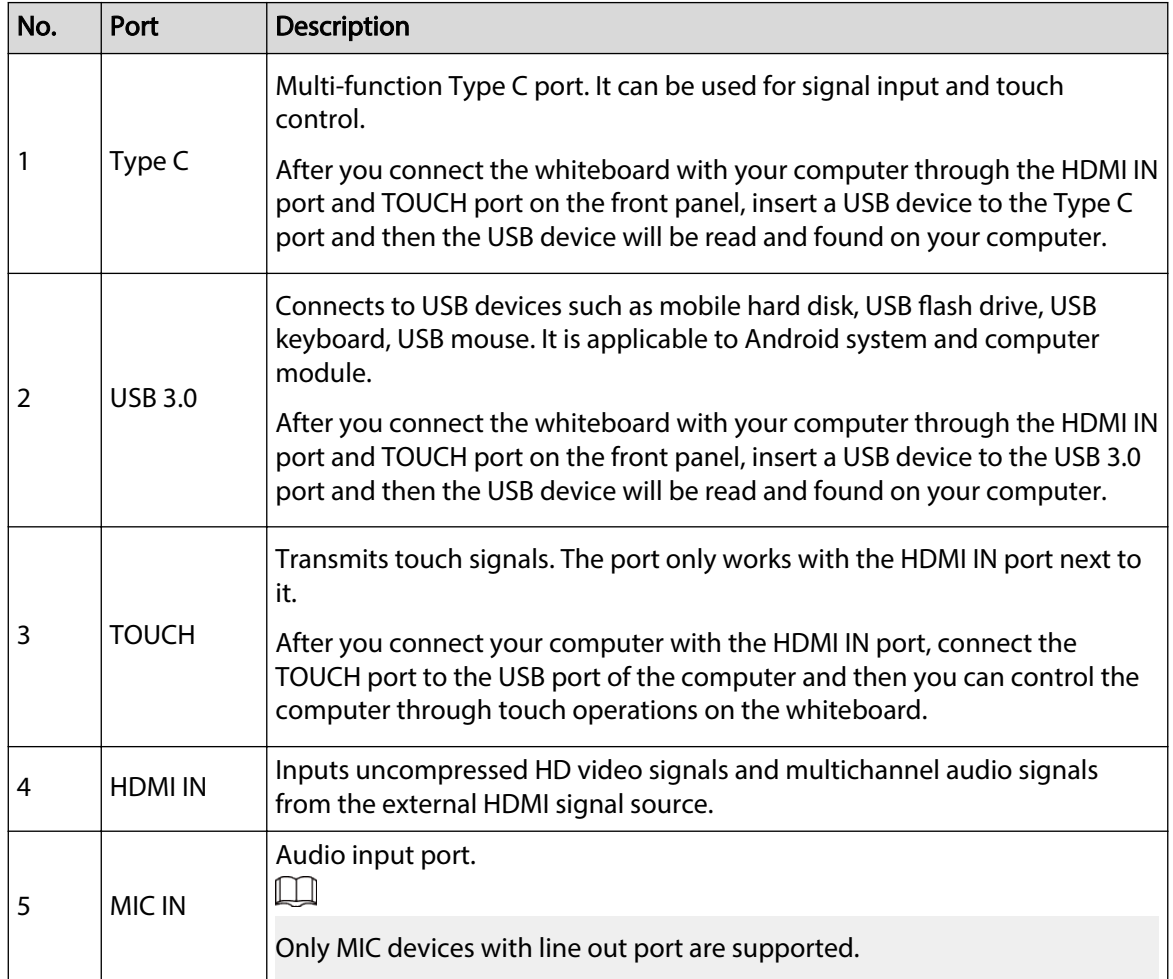

### Figure 1-6 Ports on the side of the rear panel

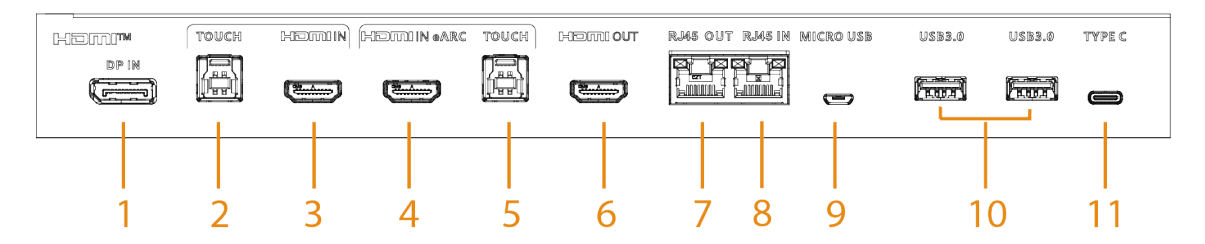

### Table 1-4 Description of ports on the side of the rear panel

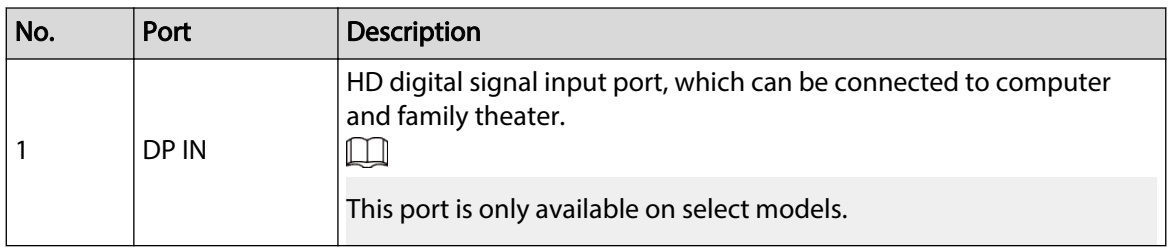

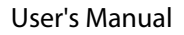

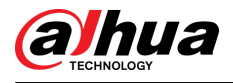

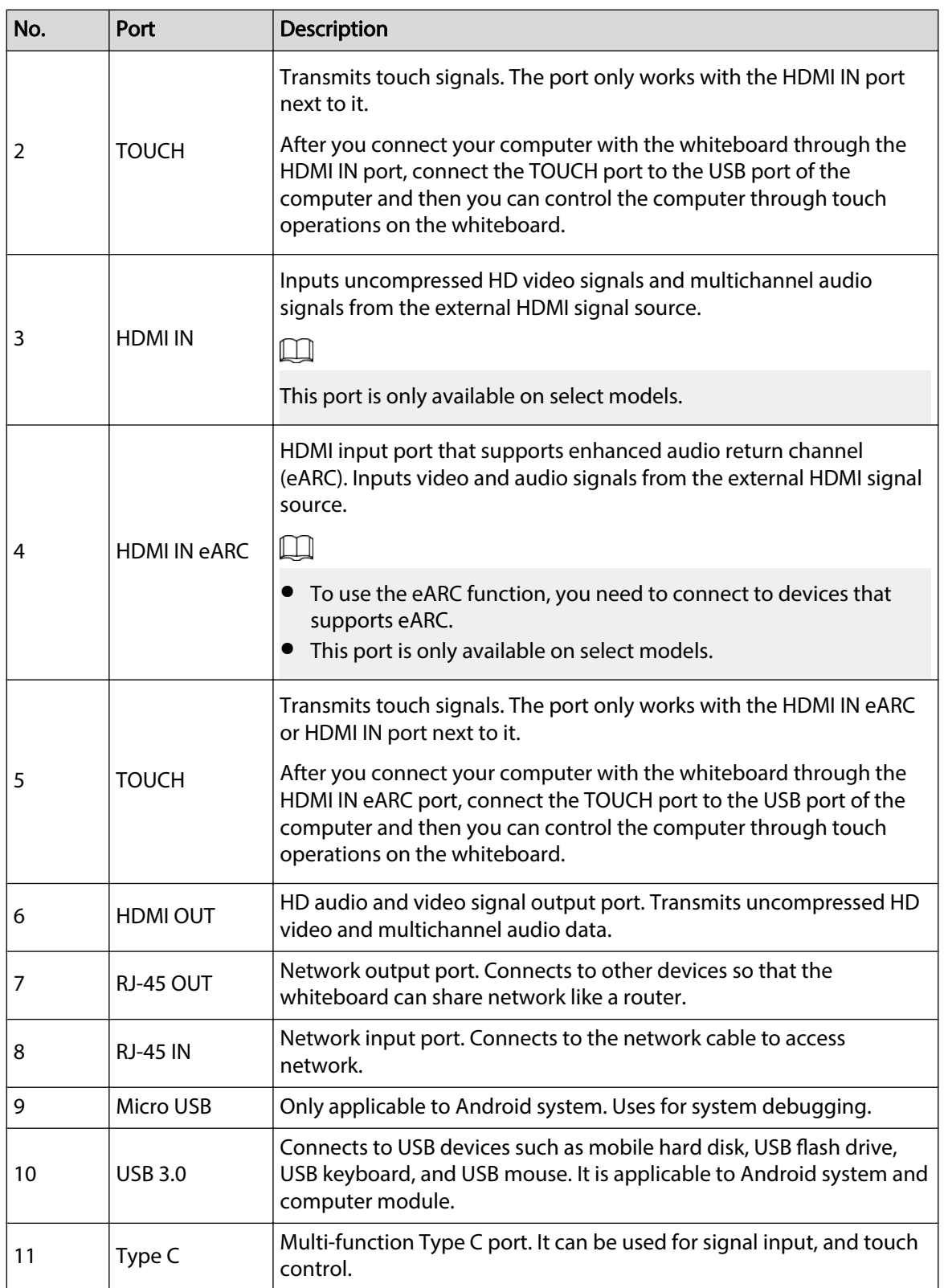

### Figure 1-7 Ports on the bottom of the rear panel

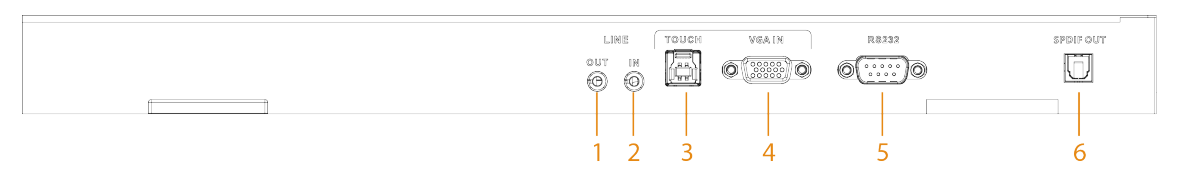

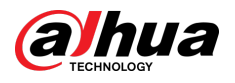

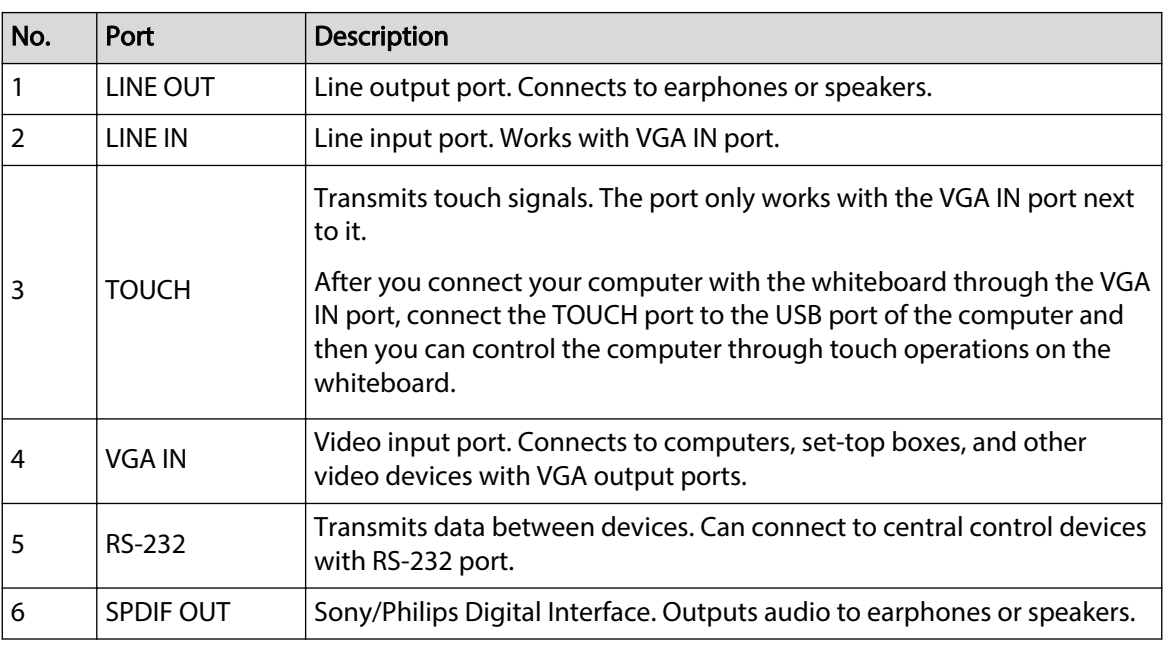

### Table 1-5 Description of ports on the bottom of the rear panel

## **1.3.4 Buttons**

### Figure 1-8 Buttons

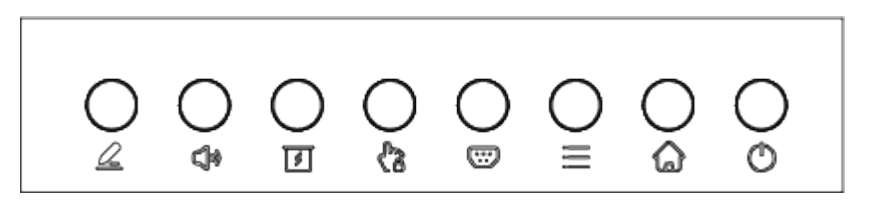

Table 1-6 Description of buttons

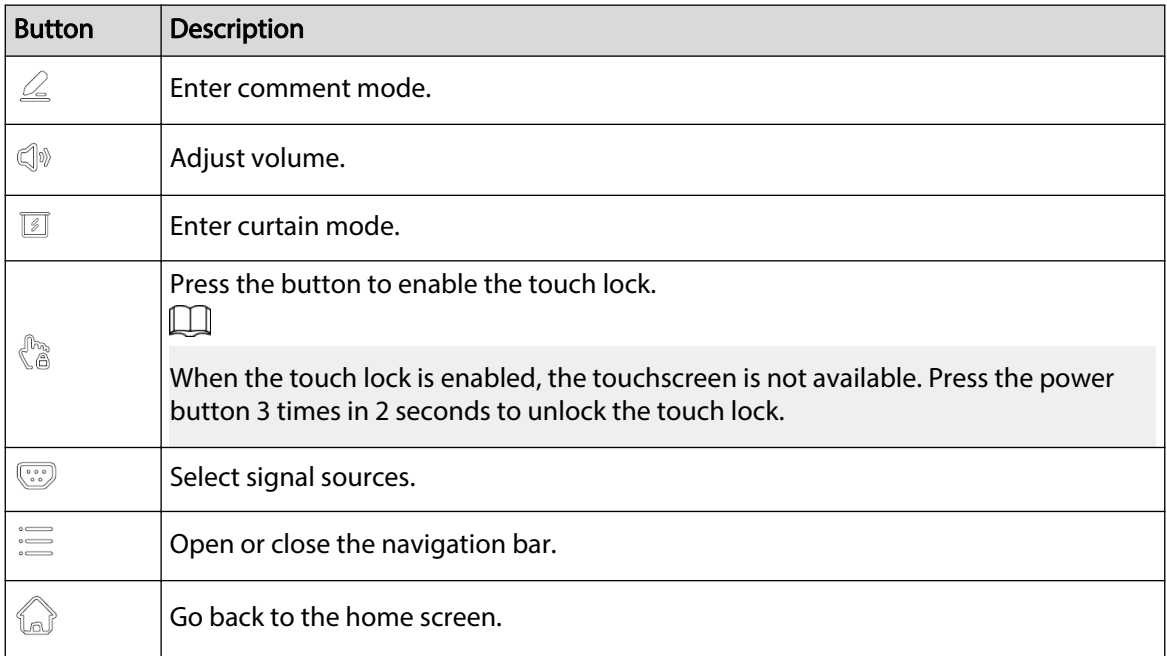

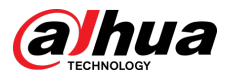

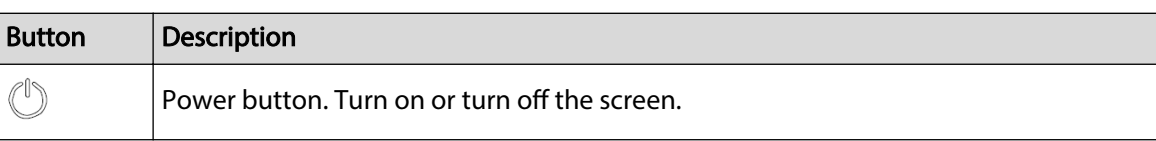

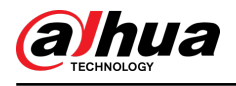

# **2 Startup and Wakeup**

## **2.1 Turning on the Whiteboard**

### Prerequisites

- Before starting the whiteboard, check whether the input voltage is correct against the power supply requirements.
- To ensure the stable work of the whiteboard and the external devices connected to the whiteboard and to prolong the service life, we recommend you refer to the national related standard to use the power source that provides stable voltage with less interference from ripples.

### Procedure

- Step 1 Connect the power cord.
- Step 2 Press the "I" end of the rocker switch next to the power cord.

After startup, the system displays the home screen by default.

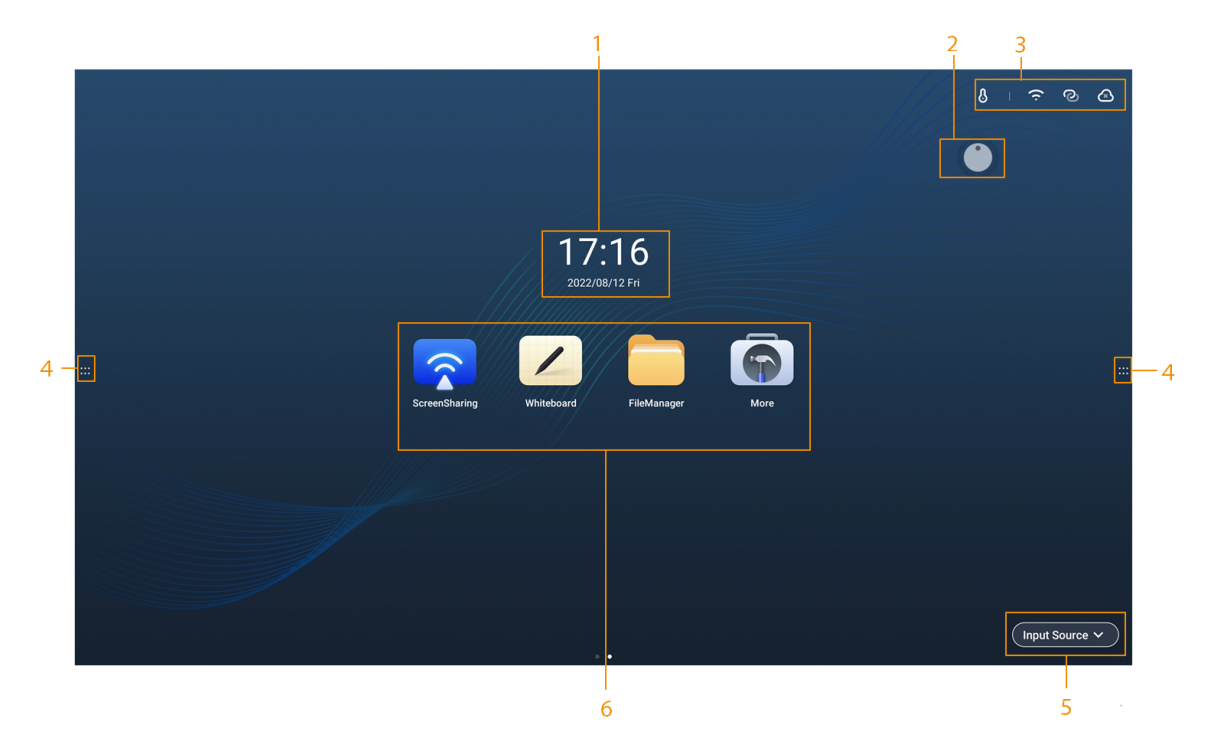

Figure 2-1 Home screen

Table 2-1 Home screen description

| No. | <b>Description</b>                                                                                                    |
|-----|----------------------------------------------------------------------------------------------------|
|     | Displays date, time and the day of the week.                                                                                                    |
|     | Assistive touch. Tap the icon to quickly use functions as electronic whiteboard,<br>annotation, and file management. See "3.1.2 Bringing up the Assistive Touch"<br>for details. |
|     | Device status bar. Displays different status information. Tap each icon to view<br>details.                                                                                      |

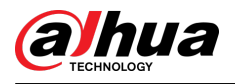

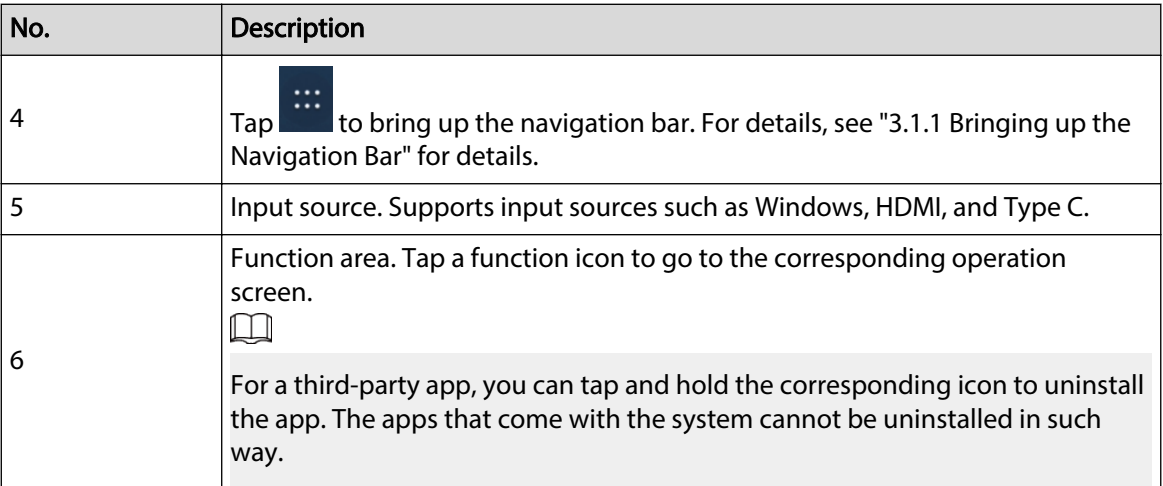

# **2.2 Turning off Screen**

When the screen is on, press the power button once to turn off the screen.

To wake up the whiteboard, you can:

After the screen has been off for 3 seconds, you can wake up the whiteboard in either of the following ways:

- Press the power button again.
- Touch the screen.

### $\square$

In the Windows system, if you have set a screen lock password, you need to enter the right password to wake up the whiteboard.

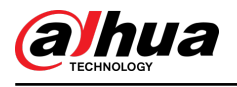

# **3 Basic Operations**

The whiteboard can act as a computer or electronic whiteboard. This chapter introduces the basic operations of those functions. We recommend using the stylus pen to interact with the screen. For details on touch control, see "Appendix 1 Touch Operation".

# **3.1 Quick Operations**

You can use the navigation bar or assistive touch to quickly use basic functions.

## **3.1.1 Bringing up the Navigation Bar**

Tap  $\blacksquare$  on the left and right sides of the home screen to bring up the navigation bar.

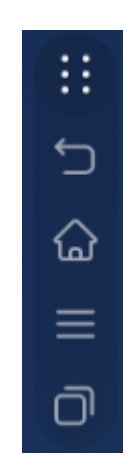

Figure 3-1 Navigation bar

Table 3-1 Description of navigation bar

| <b>Icon</b>      | <b>Description</b>                                                                                                    |
|------------------|----------------------------------------------------------------------------------------------------|
| $\mathbb{H}$     | Display or hide the navigation bar.                                                                                            |
| $\mathrel{\Box}$ | Go back to the previous screen.                                                                                                |
| ♤                | Go back to the home screen.                                                                                                    |
|                  | Tap the icon to display common tools such as annotation, screen sharing, and camera.<br>For details, see "3.1.3 Common Tools". |
|                  | Displays the apps that are running in the background. You can close the background<br>apps one by one or in batches.           |

# **3.1.2 Bringing up the Assistive Touch**

Tap on the home screen to bring up the compass menu. For details, see "3.6.2 Configuring General Settings".

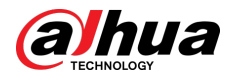

### Figure 3-2 Assistive touch

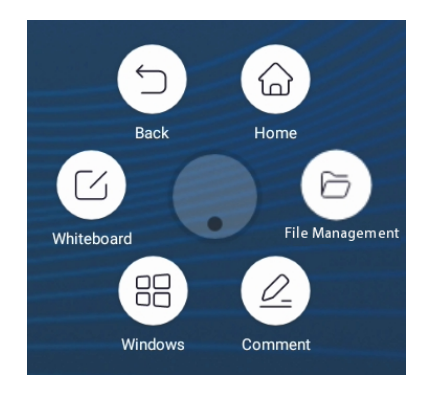

Table 3-2 Description of assistive touch

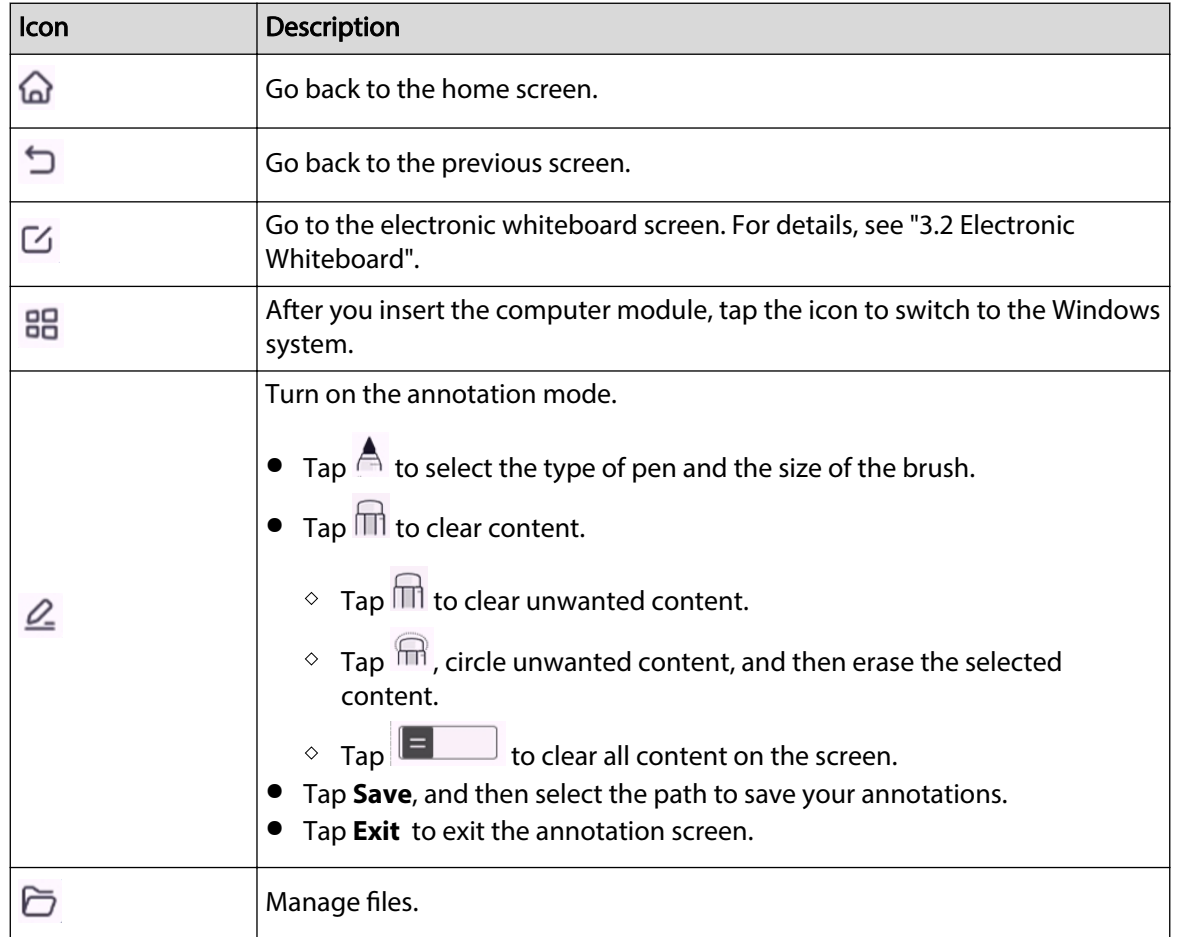

## **3.1.3 Common Tools**

Procedure

Step 1 Tap **F** on the left and right sides of the home screen to display the navigation bar.

Step 2 Tap  $\blacksquare$  to display the common tools.

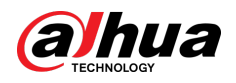

### Figure 3-3 Common tools

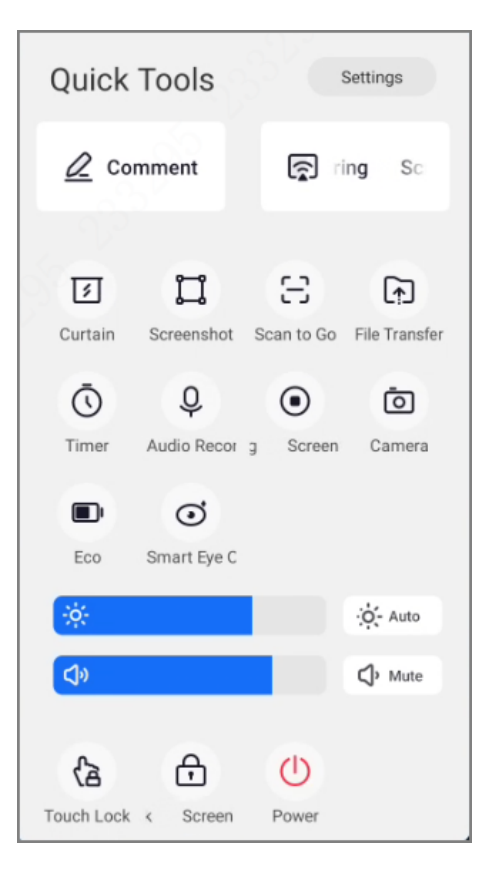

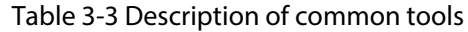

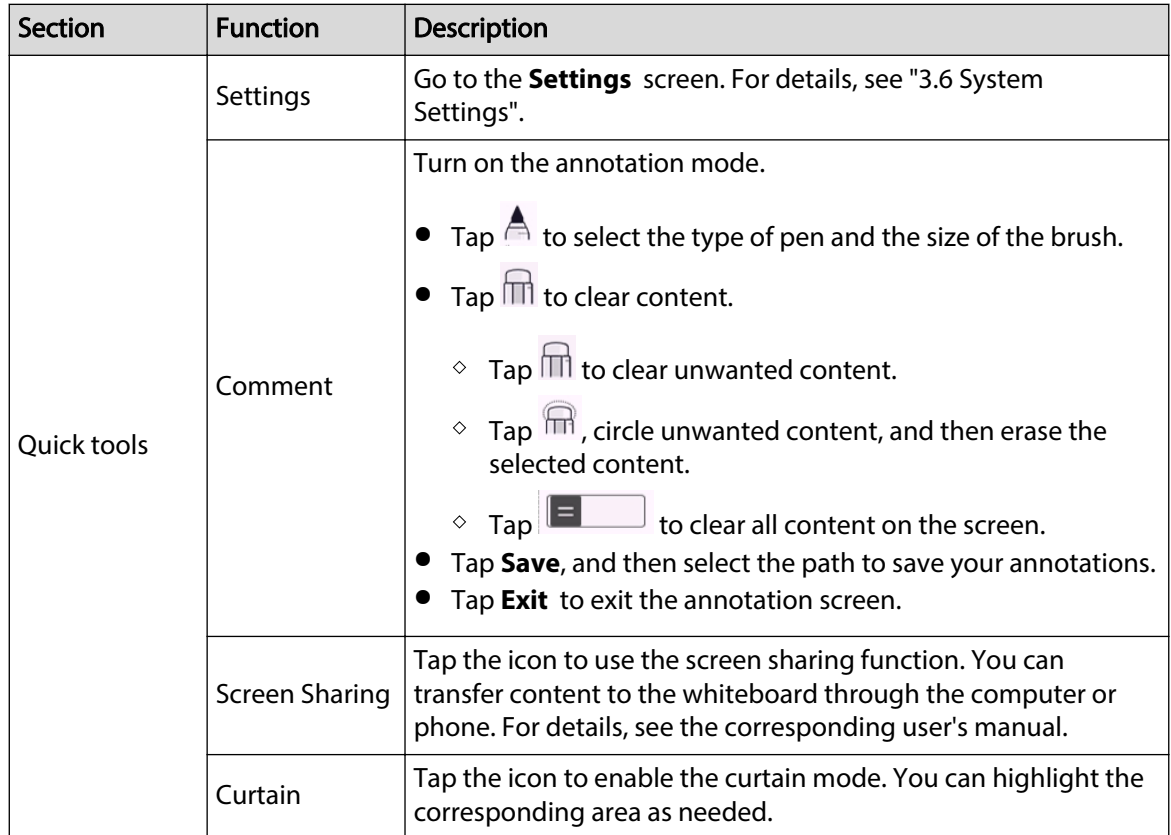

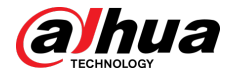

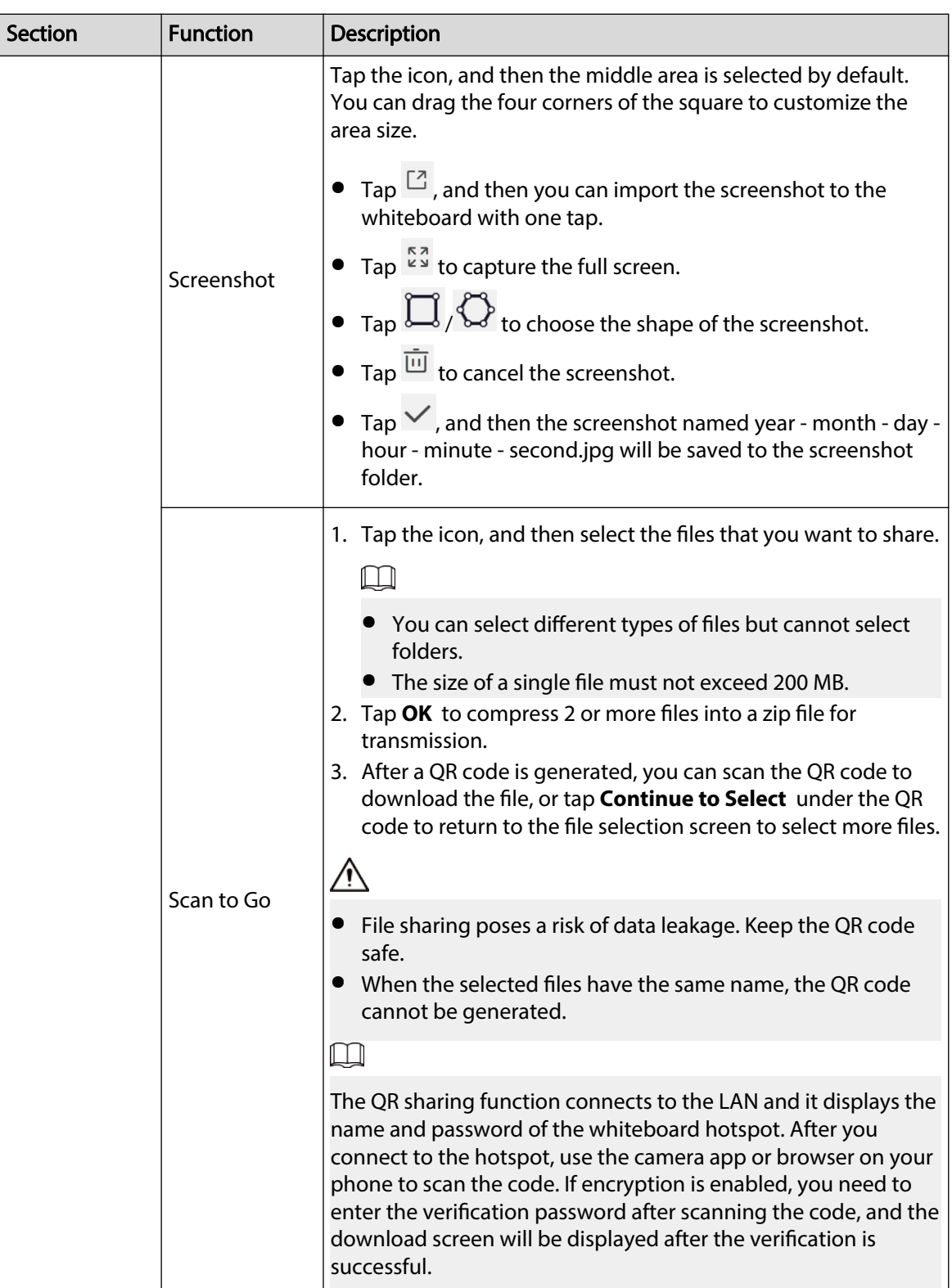

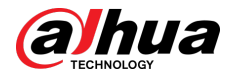

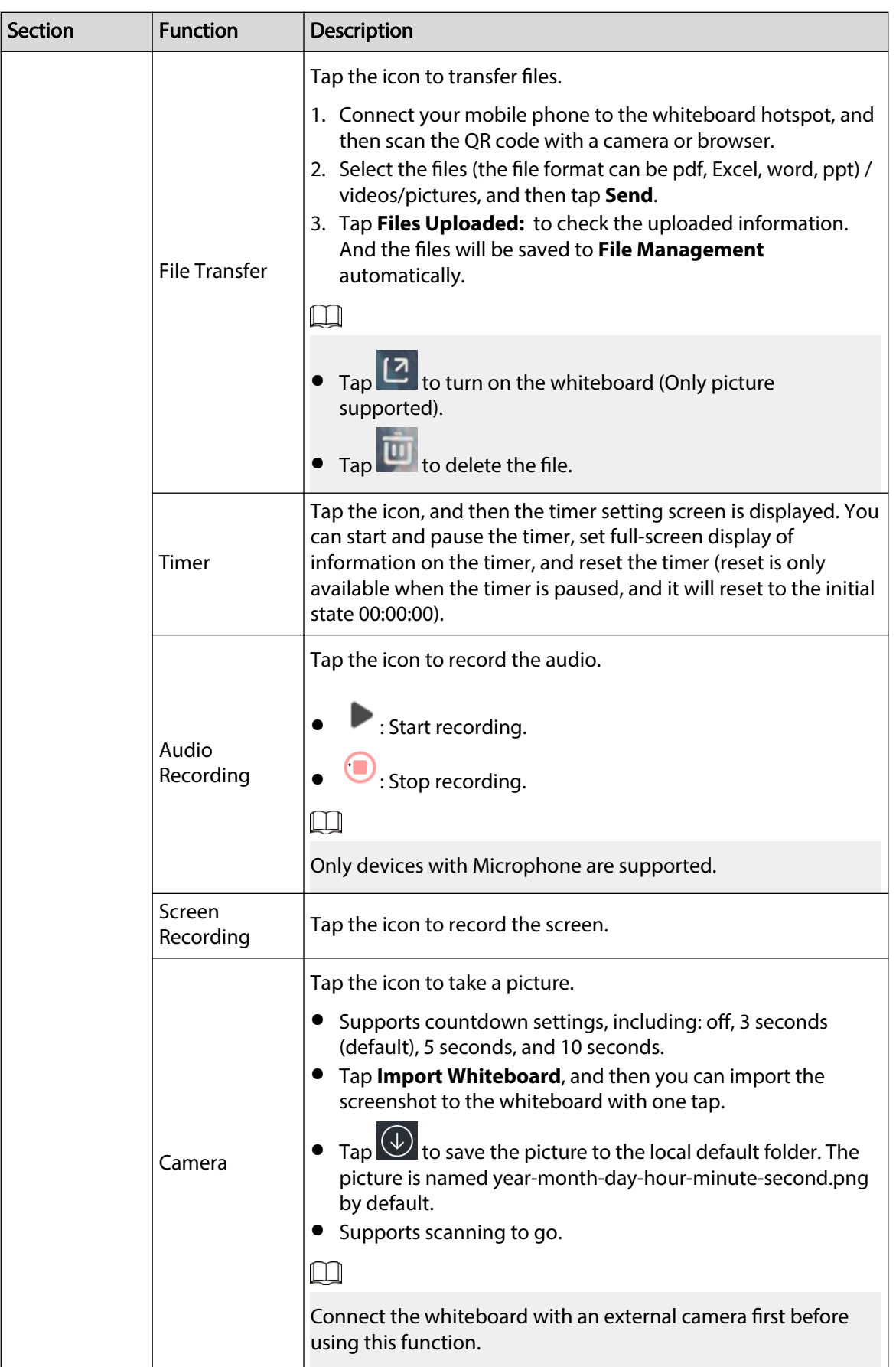

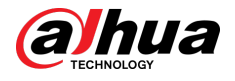

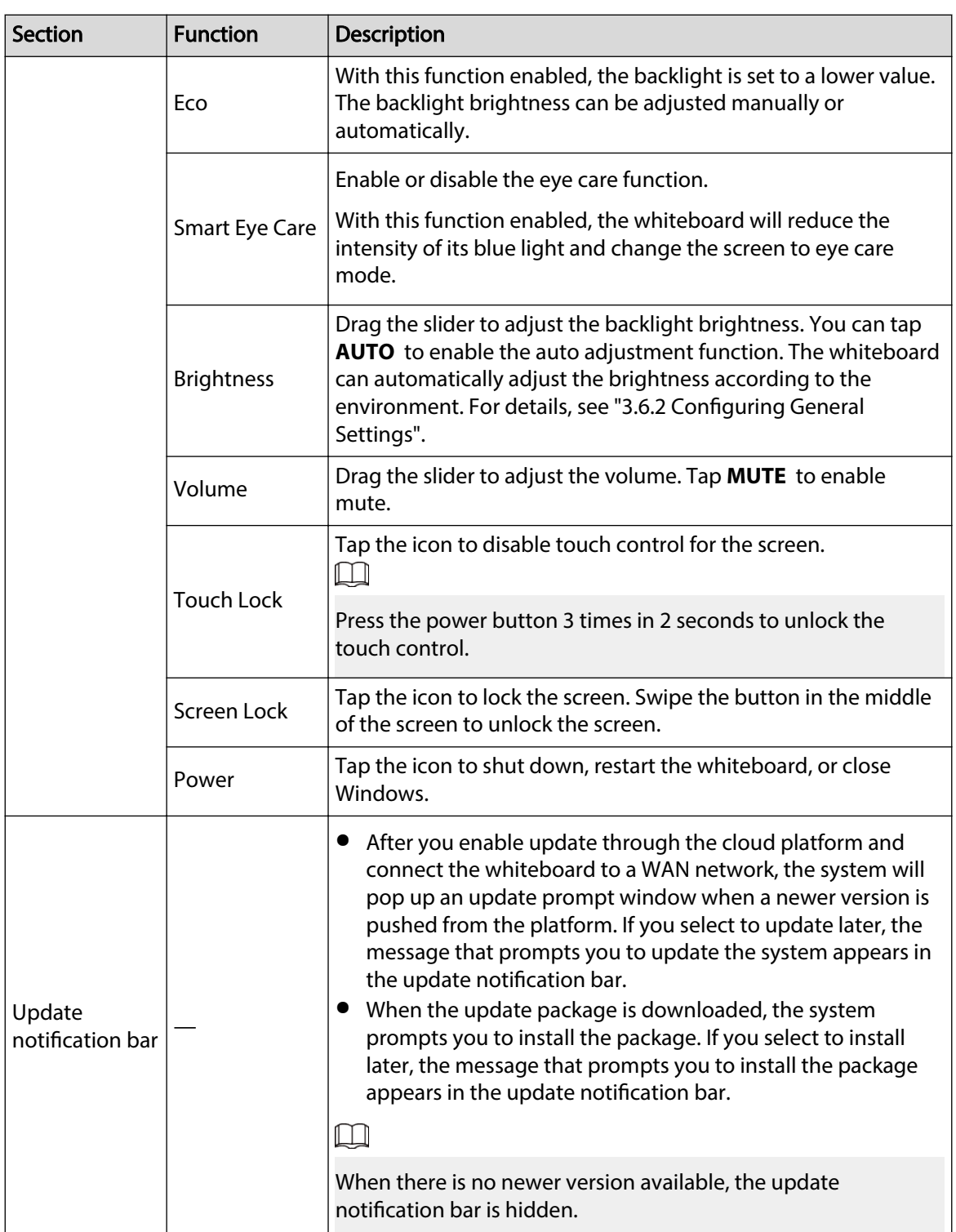

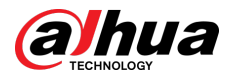

# **3.2 Electronic Whiteboard**

Tap **Whiteboard** on the home screen to open the whiteboard software. You can write or draw pictures on the screen.

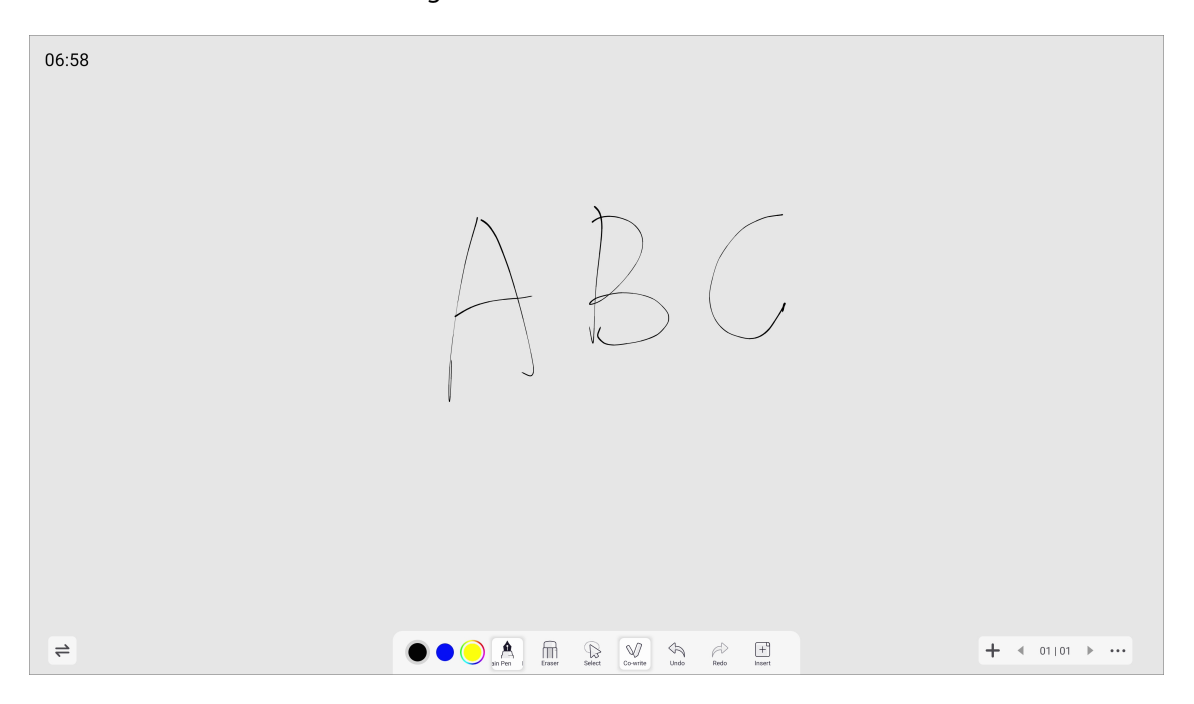

Figure 3-4 Electronic whiteboard

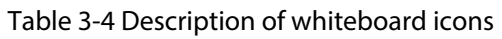

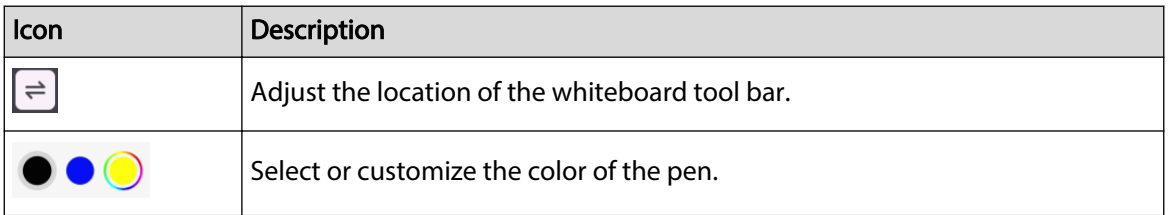

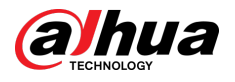

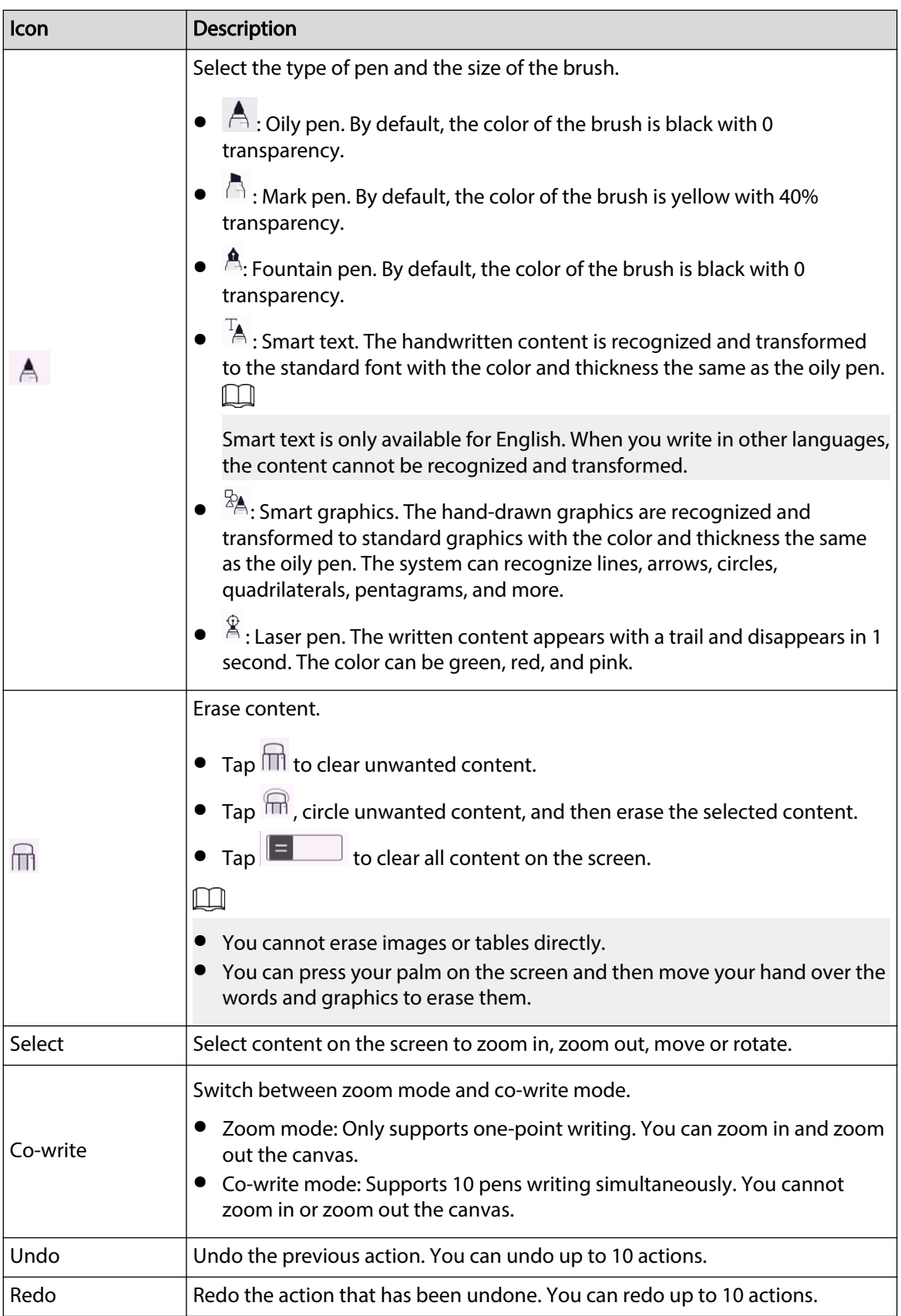

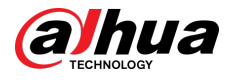

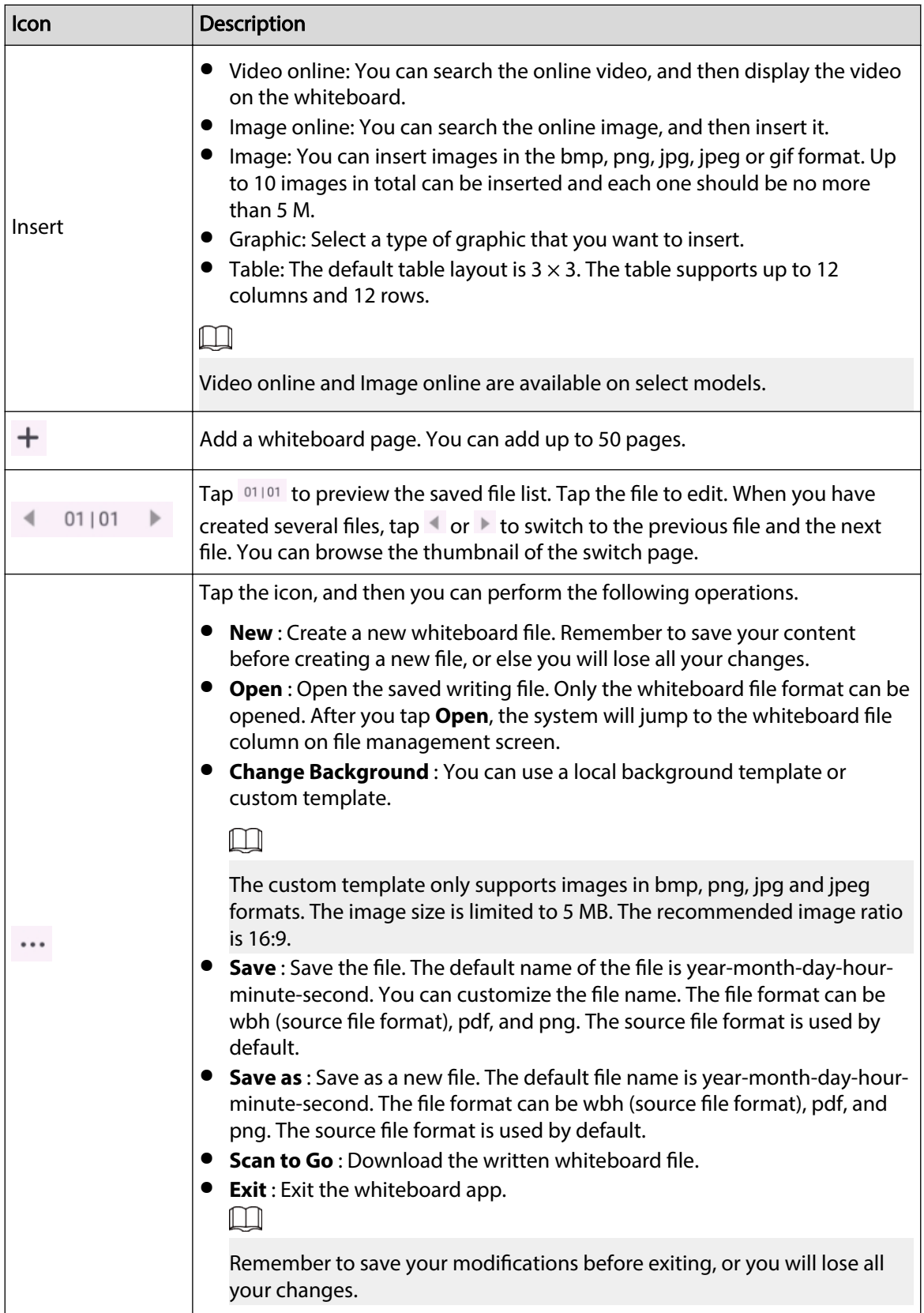

![](_page_26_Picture_0.jpeg)

## **3.3 File Management**

Manage local files and files on the USB drive.

Tap **File Manager** on the home screen to view the whiteboard files, images, documents and more. <u>ලය</u>

- Tap and hold a file or folder to select the file or folder.
- Double-tap a file or folder to open the file or folder.

 $\leftarrow$   $\rightarrow$  Q Local File/Image USB drive Local File .... . . . . □ Whiteboard 2022-11-10-06-58-25.j<br>pg<br>2022-11-10 06:58:25<br>147.11KB 2022-11-10-06-57-53.i 2022-11-10-06-58-05.j 2022-11-10-06-58-52.i 2022-11-10-06-59-08.i 2022-11-10-06-59-17 国 Image Pg<br>Pg<br>2022-11-10 06:57:56 022-11-10-00-36-02<br>Pg<br>2022-11-10 06:58:06 022-11-10-00-00-0.<br>Pg<br>2022-11-10 06:58:52 pg<br>Pg<br>2022-11-10 06:59:09 Pg<br>Pg<br>2022-11-10 06:59:17 **E** Document  $H$  Audio  $\frac{1}{\sqrt{2} \cdot \sqrt{2}}$ 2022-11-10-06-59-29.j<br>pg<br>2022-11-10 06:59:29<br>191.58KB 2022-11-10-06-59-43.j<br>pg<br>2022-11-10 06:59:44<br>139.05KB 2022-11-10-06-59-54.j<br>pg<br>2022-11-10 06:59:54<br>126.67KB 2022-11-10-07-00-08.j<br>pg<br>2022-11-10 07:00:08<br>106.35KB 2022-11-10-07-01-20.j<br>pg<br>2022-11-10 07:01:21<br>507.03KB ⊙ Video Compressed<br>Files 선 APK  $\bullet$ J Sort [V] Multiselect F New | □ Copy  $\frac{1}{2}$  Cut is Paste in Del  $\oslash$  Rename  $\frac{1}{2}$  send

#### Figure 3-5 File management

Table 3-5 File management icons

| Icon         | <b>Description</b>                                                                           |  |  |
|--------------|----------------------------------------------------------------------------------------------|--|--|
|              | View local files on the previous or next screen.<br>Enter file names to search for.          |  |  |
| Q            |                                                                                              |  |  |
| 88 / 唐       | Displays files in thumbnail or list format.                                                  |  |  |
| Sort         | Sort files in the ascending or descending order by name, size and time.                      |  |  |
| Multi-select | You can select multiple files or all the files.                                              |  |  |
| New          | Create a new folder.                                                                         |  |  |
| Copy         |                                                                                              |  |  |
| Cut          | Select a file or folder, tap Copy or Cut, and then tap Paste to paste the file<br>or folder. |  |  |
| Paste        |                                                                                              |  |  |
| Delete       | Delete files or folders.                                                                     |  |  |
| Rename       | Rename the files and folders. You cannot change the suffix of the file<br>name.              |  |  |

![](_page_27_Picture_0.jpeg)

![](_page_27_Picture_110.jpeg)

## **3.4 Screen Sharing**

You can remotely control the whiteboard on the phone, computer, or tablet, and project the content to the whiteboard screen. For details, see the corresponding user's manual.

## **3.5 Welcome Page**

### Prerequisites

Import the media such as images and audio files used to create the welcome page. Procedure

- Step 1 Select **More** > **Welcome Page** on the home screen of the Android system.
- Step 2 Tap **Setting** on the lower-right corner to configure the welcome page.

Figure 3-6 Configure the welcome page

![](_page_27_Picture_11.jpeg)

Table 3-6 Icon description

![](_page_27_Picture_111.jpeg)

![](_page_28_Picture_0.jpeg)

![](_page_28_Picture_68.jpeg)

# **3.6 System Settings**

Configure network settings, general and advanced settings, and other system settings.

# **3.6.1 Configuring Network and Bluetooth Connection**

On the home screen, tap **More** > **Settings** to configure the network and Bluetooth settings.

 $\square$ 

You can enable wireless network or wired network. Wireless network and wired network cannot be enabled at the same time. The whiteboard itself can also act as a hotspot to share network connection with other devices.

![](_page_28_Picture_69.jpeg)

Figure 3-7 Network

![](_page_29_Picture_1.jpeg)

![](_page_29_Picture_108.jpeg)

![](_page_29_Picture_109.jpeg)

![](_page_30_Picture_0.jpeg)

## **3.6.2 Configuring General Settings**

On the home screen, tap **More** > **Settings** to configure the general settings.

Figure 3-8 General settings

![](_page_30_Picture_5.jpeg)

Table 3-8 General settings description

![](_page_30_Picture_147.jpeg)

![](_page_31_Picture_1.jpeg)

![](_page_31_Picture_60.jpeg)

# **3.6.3 Configuring Advanced Parameters**

On the home screen, tap **More** > **Settings** to configure the advanced parameters.

#### Figure 3-9 Advanced parameters

![](_page_31_Picture_61.jpeg)

![](_page_32_Picture_0.jpeg)

![](_page_32_Picture_179.jpeg)

### Table 3-9 Description of advanced parameters

![](_page_33_Picture_0.jpeg)

# **3.6.4 Configuring System Parameters**

On the home screen, tap **More** > **Settings** to configure the system parameters.

Figure 3-10 System parameters

| $(\mathscr{O})$                    | Assistive Touch         | <b>Factory Settings</b>                                                                                                    | <b>ENERGY STAR®</b> | <b>FACTORY SETTINGS</b> |
|------------------------------------|-------------------------|----------------------------------------------------------------------------------------------------|---------------------|-------------------------|
| ্ৰ)                                | Sound and Display       | <b>O</b> Restoring to factory settings will delete all your operation logs and saved content, and will restore your device to its original |                     |                         |
| ⊙                                  | Date & Time             | factory state. Please back up your data.                                                                                                   |                     |                         |
| 向                                  | Language & Keyboard     |                                                                                                    |                     |                         |
| Advanced                           |                         |                                                                                                    |                     |                         |
| $\circledcirc$                     | Signals                 |                                                                                                    |                     |                         |
| ☞                                  | Device Management       |                                                                                                    |                     |                         |
| System                             |                         |                                                                                                    |                     |                         |
| (1)                                | Power Status            |                                                                                                    |                     |                         |
| ♡                                  | <b>System Security</b>  |                                                                                                    |                     |                         |
| ⊙                                  | <b>Factory Settings</b> |                                                                                                    |                     |                         |
| ╓                                  | User Agreement          |                                                                                                    |                     |                         |
| (f)                                | System Update           |                                                                                                    |                     |                         |
| $\left\lfloor \cdot \right\rfloor$ | About                   |                                                                                                    |                     |                         |
|                                    |                         |                                                                                                    |                     |                         |

Table 3-10 System parameter description

![](_page_33_Picture_93.jpeg)

![](_page_34_Picture_1.jpeg)

![](_page_34_Picture_162.jpeg)

![](_page_35_Picture_1.jpeg)

# **4 Shutdown**

After the whiteboard is turned on, press and hold the power button for 5 seconds, and then the system will prompt you whether to shut down the whiteboard. Tap **OK** to shut down the whiteboard.

 $\square$ 

- The whiteboard provides power-off protection to the computer module. After you shut down the whiteboard, the computer module will shut down a little while afterwards.
- Power-off protection is not available if you cut-off the power of the whiteboard directly.

![](_page_36_Picture_0.jpeg)

# **5 System Update**

You can update the system online or through USB.

 $\wedge$ 

Please be advised that downgrading to a lower version will make the whiteboard vulnerable to security attacks.

# **5.1 Online Update**

After the whiteboard is registered to the cloud management platform, the platform can send the update package to the whiteboard.

**Prerequisites** 

Make sure the whiteboard is connected to the network.

- Make sure that the whiteboard is connected to the network.
- Make sure that you have enabled OTA platform in **More** > **Settings** > **System Update**.

### Procedure

- Step 1 On the home screen, select **More** > **Settings** > **System Upgrade**.
- Step 2 Tap **CHECK FOR UPDATES**.
- Step 3 When the system detects that a newer version available, tap **Download** to download the update package.
- Step 4 After the package is downloaded, you can select to install the package immediately. After it updates, the whiteboard restarts automatically.

# **5.2 Update through USB**

You can upload update.zip file into a USB flash drive and then use the update file to update the system.

### Prerequisites

Get the update package from the technical support.

Procedure

- Step 1 Change the name of the update package to update.zip, and then save the file to the root directory of the USB flash drive.
- Step 2 With whiteboard turned on, plug the USB flash drive into the USB port of the whiteboard.  $\Box$

Update the system with a USB flash drive in the FAT 32 format. Otherwise, update might fail.

Step 3 When the system prompts whether to update immediately, tap **Upgrade**. The update begins. After it updates, the whiteboard restarts automatically.

![](_page_37_Picture_1.jpeg)

# **6 FAQ**

### 1. **The whiteboard shuts down automatically.**

- Check whether you have enabled the sleep function. You can refer to the regular computer troubleshooting procedure.
- Check the channel of the input source. If there is no signal, the whiteboard will shut down automatically.
- Check whether the power supply is stable.

### 2. **The indicator light is off.**

- Check whether the power supply is normal.
- Check whether the rocker switch of the whiteboard is turned on.

### 3. **Missing or abnormal colors.**

If the whiteboard is connected to a computer, check whether the HDMI cable is intact and correctly connected.

### 4. **The image is not displayed in full screen or part of the image is outside the screen.**

- Check whether the resolution is 16:9.
- If the whiteboard is connected to an external computer, unplug the HDMI cable and then plug it back in.

### 5. **The whiteboard displays images but has no sound.**

- Adjust the volume.
- If the whiteboard is connected to a computer, check whether the audio cable is correctly connected.

### 6. **Touch response is poor and the location that responds is not accurate.**

- Check whether other objects such as paper or your sleeves are in contact with the screen.
- Check whether the resolution is 16:9.

### 7. **Touch control is not working.**

If the whiteboard is connected to a computer, check whether the TOUCH port of the whiteboard is correctly connected to the USB port of the computer.

#### 8. **After you connect the computer with the whiteboard through the Type C port on the front panel, unable to control the computer through touch operations on the whiteboard.**

- Change another Type C cable.
- Use the TOUCH port on the rear panel.

![](_page_38_Picture_1.jpeg)

# **Appendix 1 Touch Operation**

You can use the stylus pen or directly use your fingers to operate the device screen.

 $\Box$ 

This section uses operation with stylus pen as an example.

Appendix Table 1-1Touch operations

![](_page_38_Picture_91.jpeg)

![](_page_39_Picture_1.jpeg)

# **Appendix 2 Cybersecurity Recommendations**

Cybersecurity is more than just a buzzword: it's something that pertains to every device that is connected to the internet. IP video surveillance is not immune to cyber risks, but taking basic steps toward protecting and strengthening networks and networked appliances will make them less susceptible to attacks. Below are some tips and recommendations from Dahua on how to create a more secured security system.

### **Mandatory actions to be taken for basic device network security:**

### 1. **Use Strong Passwords**

Please refer to the following suggestions to set passwords:

- The length should not be less than 8 characters.
- Include at least two types of characters; character types include upper and lower case letters, numbers and symbols.
- Do not contain the account name or the account name in reverse order.
- Do not use continuous characters, such as 123, abc, etc.
- Do not use overlapped characters, such as 111, aaa, etc.

### 2. **Update Firmware and Client Software in Time**

- According to the standard procedure in Tech-industry, we recommend to keep your device (such as NVR, DVR, IP camera, etc.) firmware up-to-date to ensure the system is equipped with the latest security patches and fixes. When the device is connected to the public network, it is recommended to enable the "auto-check for updates" function to obtain timely information of firmware updates released by the manufacturer.
- We suggest that you download and use the latest version of client software.

#### **"Nice to have" recommendations to improve your device network security:**

#### 1. **Physical Protection**

We suggest that you perform physical protection to device, especially storage devices. For example, place the device in a special computer room and cabinet, and implement well-done access control permission and key management to prevent unauthorized personnel from carrying out physical contacts such as damaging hardware, unauthorized connection of removable device (such as USB flash disk, serial port), etc.

#### 2. **Change Passwords Regularly**

We suggest that you change passwords regularly to reduce the risk of being guessed or cracked.

#### 3. **Set and Update Passwords Reset Information Timely**

The device supports password reset function. Please set up related information for password reset in time, including the end user's mailbox and password protection questions. If the information changes, please modify it in time. When setting password protection questions, it is suggested not to use those that can be easily guessed.

### 4. **Enable Account Lock**

The account lock feature is enabled by default, and we recommend you to keep it on to guarantee the account security. If an attacker attempts to log in with the wrong password several times, the corresponding account and the source IP address will be locked.

### 5. **Change Default HTTP and Other Service Ports**

We suggest you to change default HTTP and other service ports into any set of numbers between 1024–65535, reducing the risk of outsiders being able to guess which ports you are using.

#### 6. **Enable HTTPS**

We suggest you to enable HTTPS, so that you visit Web service through a secure communication channel.

![](_page_40_Picture_0.jpeg)

![](_page_40_Picture_1.jpeg)

### 7. **MAC Address Binding**

We recommend you to bind the IP and MAC address of the gateway to the device, thus reducing the risk of ARP spoofing.

### 8. **Assign Accounts and Privileges Reasonably**

According to business and management requirements, reasonably add users and assign a minimum set of permissions to them.

#### 9. **Disable Unnecessary Services and Choose Secure Modes**

If not needed, it is recommended to turn off some services such as SNMP, SMTP, UPnP, etc., to reduce risks.

If necessary, it is highly recommended that you use safe modes, including but not limited to the following services:

- SNMP: Choose SNMP v3, and set up strong encryption passwords and authentication passwords.
- SMTP: Choose TLS to access mailbox server.
- FTP: Choose SFTP, and set up strong passwords.
- AP hotspot: Choose WPA2-PSK encryption mode, and set up strong passwords.

### 10.**Audio and Video Encrypted Transmission**

If your audio and video data contents are very important or sensitive, we recommend that you use encrypted transmission function, to reduce the risk of audio and video data being stolen during transmission.

Reminder: encrypted transmission will cause some loss in transmission efficiency.

#### 11.**Secure Auditing**

- Check online users: we suggest that you check online users regularly to see if the device is logged in without authorization.
- Check device log: By viewing the logs, you can know the IP addresses that were used to log in to your devices and their key operations.

#### 12.**Network Log**

Due to the limited storage capacity of the device, the stored log is limited. If you need to save the log for a long time, it is recommended that you enable the network log function to ensure that the critical logs are synchronized to the network log server for tracing.

#### 13.**Construct a Safe Network Environment**

In order to better ensure the safety of device and reduce potential cyber risks, we recommend:

- Disable the port mapping function of the router to avoid direct access to the intranet devices from external network.
- The network should be partitioned and isolated according to the actual network needs. If there are no communication requirements between two sub networks, it is suggested to use VLAN, network GAP and other technologies to partition the network, so as to achieve the network isolation effect.
- Establish the 802.1x access authentication system to reduce the risk of unauthorized access to private networks.
- Enable IP/MAC address filtering function to limit the range of hosts allowed to access the device.

### More information

Please visit Dahua official website security emergency response center for security announcements and the latest security recommendations.

## ENABLING A SAFER SOCIETY AND SMARTER LIVING

 $\mathcal{L}$